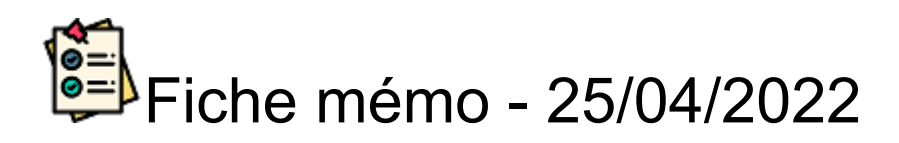

# Messagerie

### **Accès**

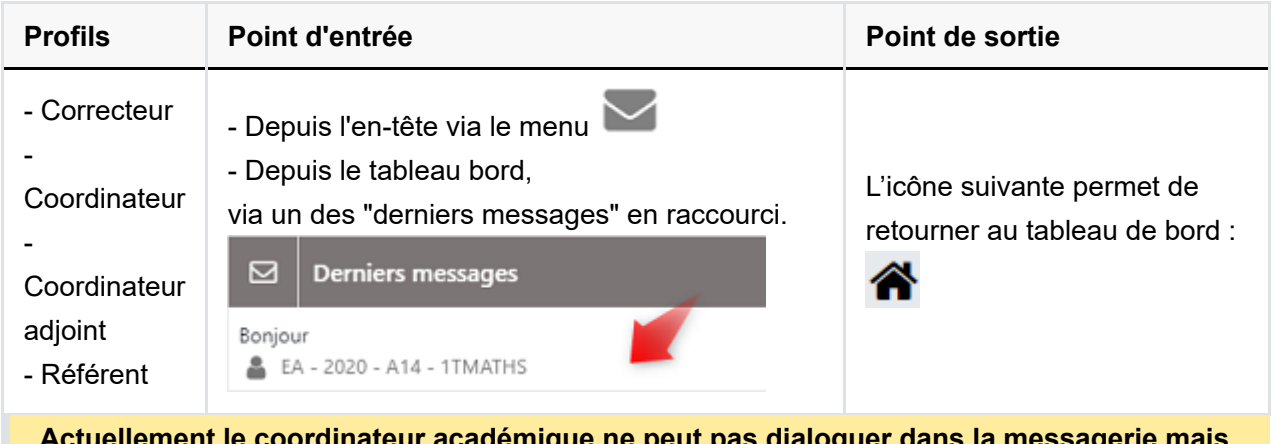

**Actuellement le coordinateur académique ne peut pas dialoguer dans la messagerie mais cela est prévu dans une version à venir. Le Référent évaluations contrôle continu à les mêmes droits dans la messagerie qu'un coordinateur ou un coordinateur adjoint .**

#### **Prérequis**

L'intervenant doit avoir une mission dans Imag'In lui donnant accès à Santorin.

L'usage de Chrome ou Firefox à jour est recommandé.

## **Création d'une discussion**

- **Discussions** 1. Cliquer sur l'icône suivante :
- 2. Dans la fenêtre qui s'affiche, saisir le champ « Titre de la discussion » (celui-ci est obligatoire).

 $\overline{\bullet}$ 

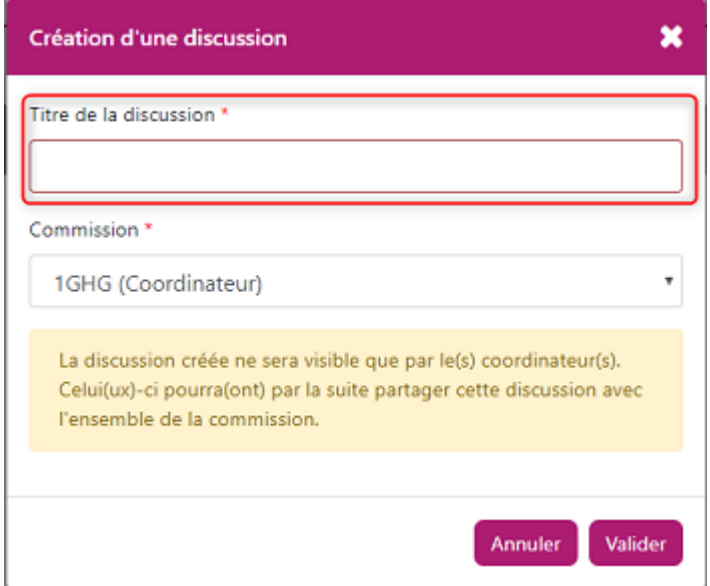

Un coordinateur visualise son rôle à côté du libellé de la commission.

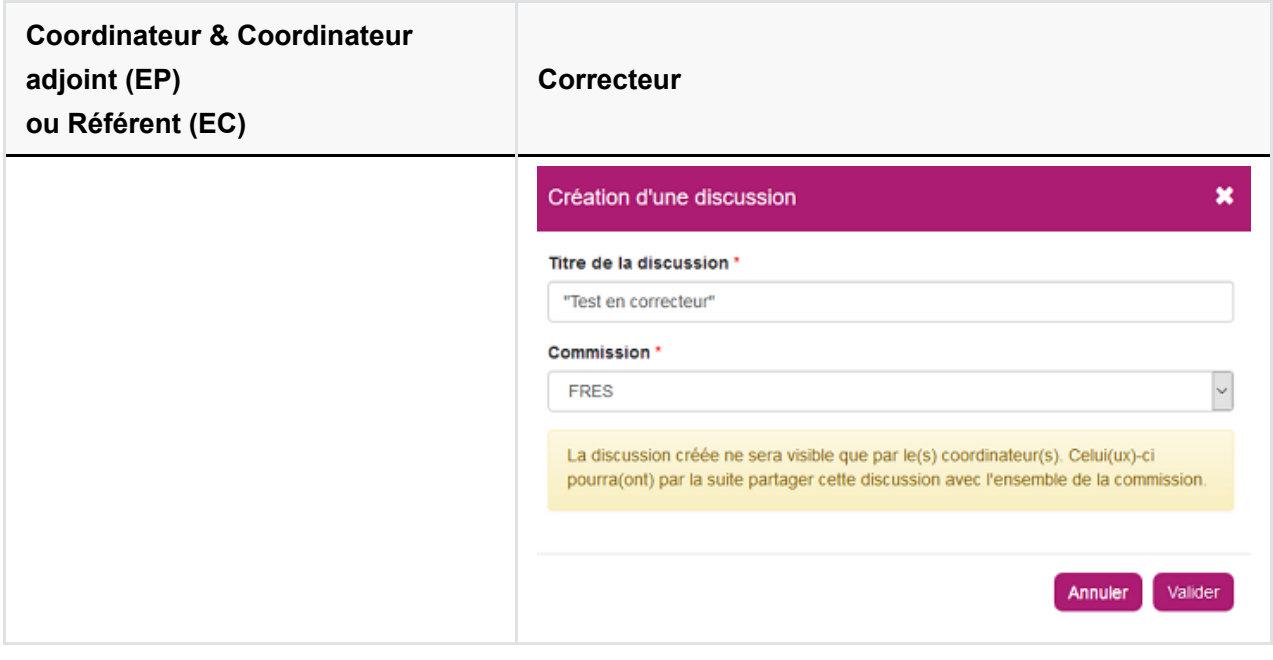

Aucune discussion ne peut être créée si aucune copie n'a été distribuée.

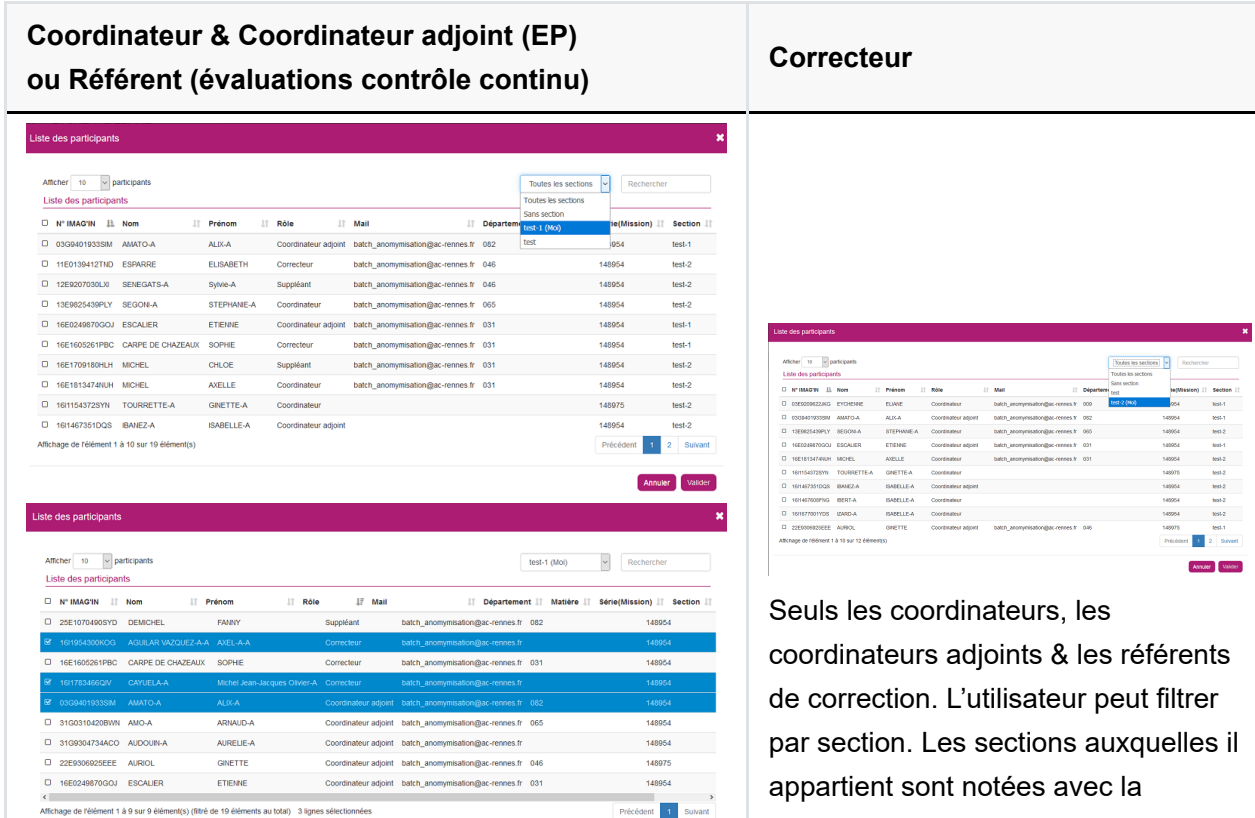

Annufer Valid

Les intervenants de la commission sont listés. L'utilisateur peut filtrer par section (pour les épreuves ponctuelles). Les sections auxquelles il appartient sont notées avec la mention: « (moi) ».

mention: « (moi) ».

**En épreuve d'évaluation de contrôle continu, il n'y a pas de sections.**

#### **Les interlocuteurs possibles**

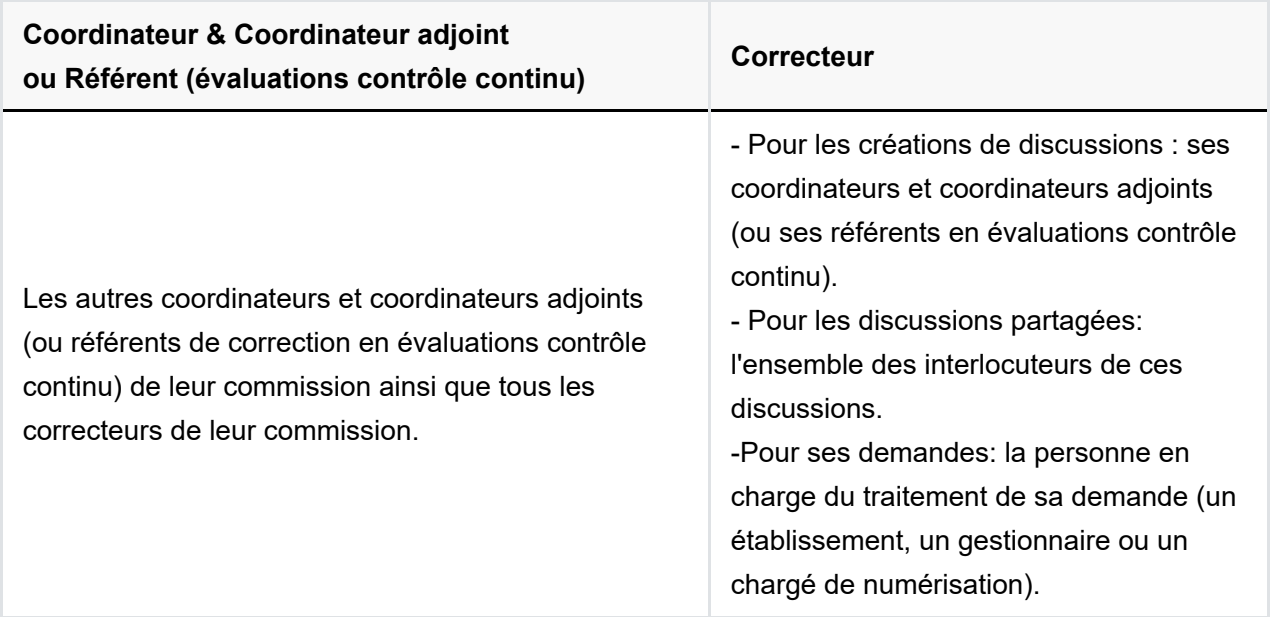

Il est possible de filtrer les discussions par type et/ou par commission.

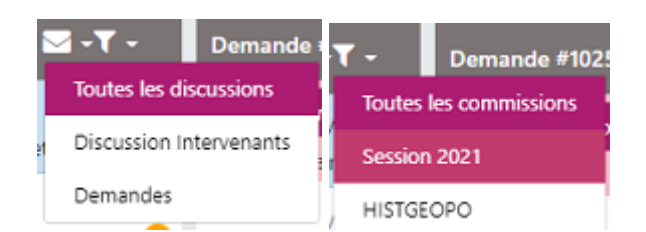

#### **Choix des participants à la discussion**

Une fenêtre s'affiche listant les participants possibles. Il est possible d'utiliser des filtres, tris ou la zone de recherche afin de préciser la liste.

- 1. Sélectionner les participants que vous souhaitez voir dans la discussion,
- 2. Cliquer sur « Valider » pour enregistrer.

Il est possible de modifier les participants à une discussion à postériori. Pour cela:

- 1. Cliquer sur le bouton « Partager » (de la discussion concernée Depuis ce menu il est possible de changer également le titre de la discussion),
- 2. La fenêtre listant les participants possibles s'affiche,
- 3. Les participants actuels sont déjà sélectionnés,
- 4. Sélectionner les participants à ajouter à la discussion,
- 5. Cliquer sur « Valider » pour enregistrer.

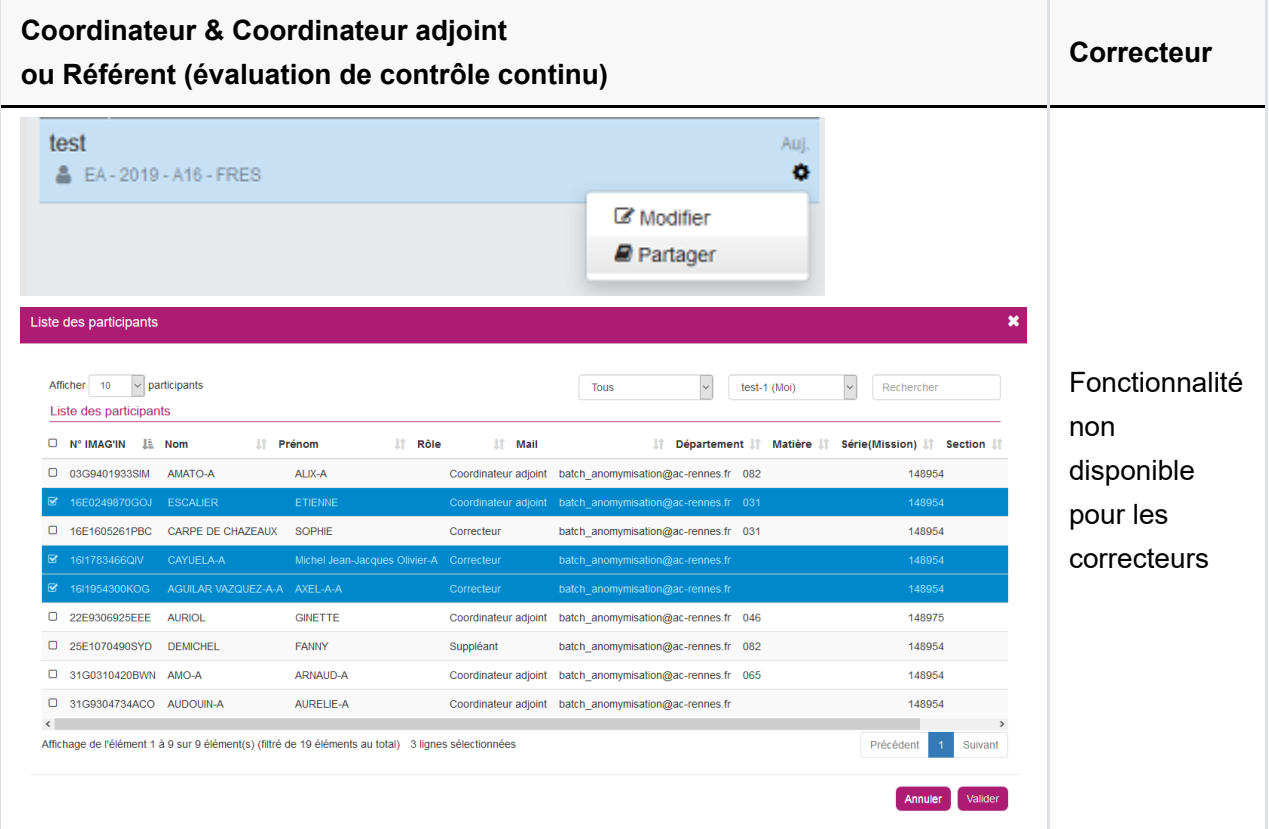

#### **Fonctionnalité d'envoi de messages et de pièces jointes**

La messagerie Santorin fonctionne comme une messagerie instantanée.

Ainsi, vos messages sont envoyés à l'instant T à votre (ou vos) interlocuteur(s) et la touche « Entrée » du clavier agit comme le bouton « Envoyer ».

![](_page_4_Picture_103.jpeg)

### **Création de messages en lecture**

Le coordinateur a la possibilité de créer une discussion en lecture seule grâce au bouton montré ci-dessous:

![](_page_4_Picture_104.jpeg)

Ainsi, les correcteurs ne pourront pas écrire dans cette discussion mais simplement lire les messages des coordinateurs.